# **Iskra Mini**

Iskra Mini — это миниатюрная платформа на базе микроконтроллера ATmega328 для разработки и программирования электронных устройств, где важен каждый миллиметр свободного пространства. Платформа Iskra Mini является эквивалентом итальянской Arduino Mini, но производится нами в России. Используйте её там, где размер имеет значение.

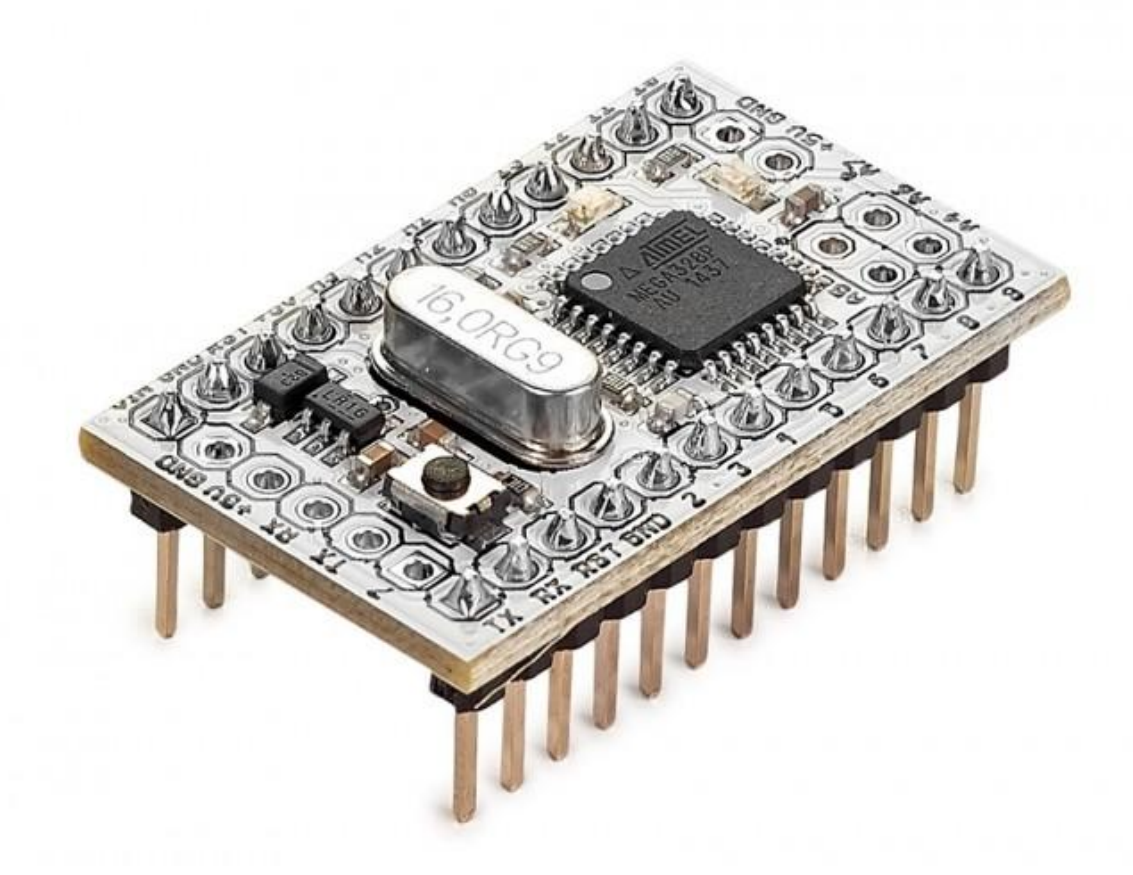

## **Подключение и настройка**

Рассмотрим начало работы с платформой Iska Mini в операционной системе Windows. Для начала нужно установить на компьютер интегрированную среду разработки Arduino — Arduino IDE.

#### [Скачать Arduino IDE 1.6.3](http://arduino.cc/download_handler.php?f=/arduino-1.6.3-windows.exe)

#### **Стабильная версия** от Arduino LLC.

*Возможно появление таблички о нелицензионной плате из-за [войны между Arduino LLC и](http://blog.amperka.ru/arduino_wars)  [Arduino SRL.](http://blog.amperka.ru/arduino_wars)*

Установка Arduino IDE с помощью инсталлятора избавит вас от большинства потенциальных проблем с драйверами и программным окружением. После того как вы загрузили и установили Arduino IDE, давайте запустим её!

Ввиду отсутствия у платформы Iskra Mini собственного USB-порта подключать её к компьютеру необходимо, используя один из перечисленных способов:

- с помощью [USB-Serial адаптера](http://amperka.ru/product/usb-serial-converter?utm_source=man&utm_campaign=iskra-mini&utm_medium=wiki)
- с помощью платформы Iskra Neo
- с помощью платформы Arduino Uno

Рассмотрим их подробнее.

#### **Прошивка Iskra Mini через USB-Serial адаптер**

Для сборки программатора нам понадобится:

- 1. Iskra Mini
- 2. USB-Serial адаптер
- 3. Кабель USB (A Mini USB)
- 4. Макетная плата
- 5. Провода «папа-папа»
- 6. Конденсатор 0.1 мкф

Соберите схему, представленную ниже.

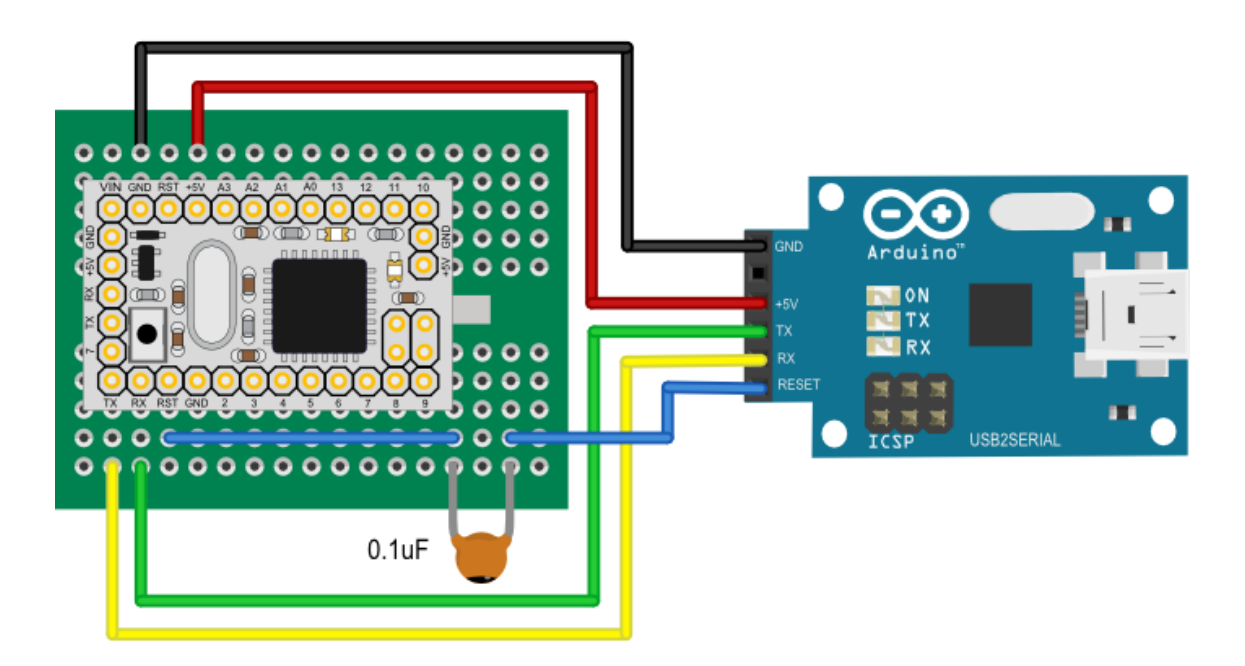

- Линии питания и земли от платформы Iskra Mini соедините с пинами +5V и GND USB-Serial адаптера.
- Управляющие пины тх и RX платы Iskra Mini соедините с пинами RX и тх USB-Serial адаптера.
- Соедините вывод сброса контроллера RST и вывод Reset USB-Serial адаптера через конденсатор номиналом 0.1 мкФ.

Конденсатор обеспечивает автоматический сброс контроллера при открытии последовательного порта, благодаря чему не требуется вручную нажимать кнопку сброса каждый раз, когда нужно прошить новую программу. Если же со сбросом возникают какие-то проблемы, конденсатор всегда можно убрать и осуществлять сброс вручную. Для этого перед прошивкой нового скетча в Arduino Mini, необходимо физически нажать кнопку сброса на плате за секунду перед нажатием кнопки Upload в среде разработки Arduino.

#### **Подключение к компьютеру**

Подключите USB-Serial преобразователь к компьютеру через USB-кабель. Вы увидите, как на плате Iskra Mini загорится зелёный светодиод «ON». Это означает, что на плату подано питание. Чтобы настроить Arduino IDE на работу с USB-Serial адаптером, необходимо узнать, какой номер COM-порта присвоил ему компьютер. Для этого зайдите в «Диспетчер устройств» Windows и раскройте вкладку «Порты (COM и LPT)». Вы должны увидеть следующую картину:

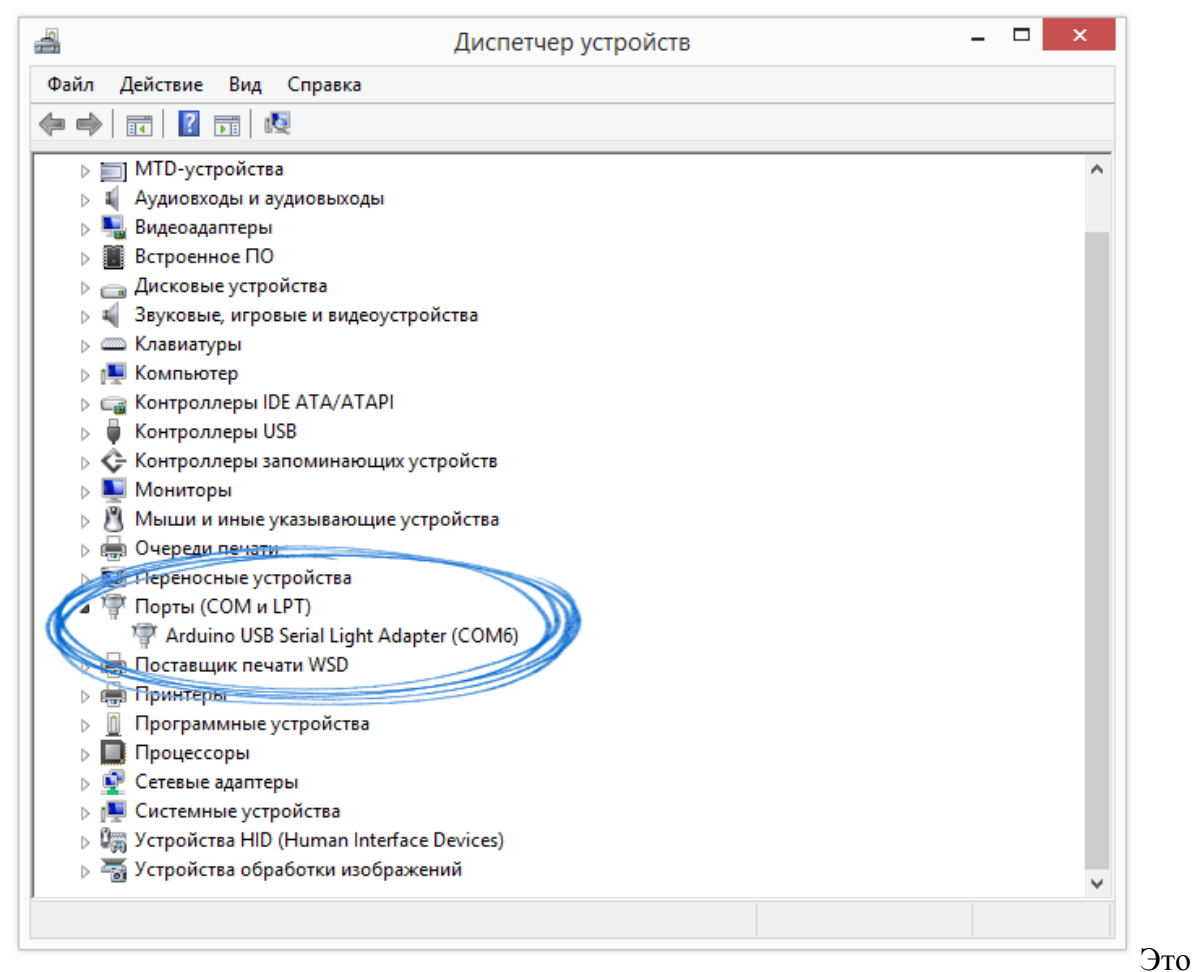

означает, что операционная система распознала наш USB-Serial преобразователь как COM-порт, подобрала для него правильный драйвер и назначила этому COM-порту номер 6. Если мы подключим к компьютеру другой USB-Serial преобразователь, то операционная система назначит ему другой номер.

#### **Настройка Arduino IDE**

1. Для начала нам необходимо сообщить Arduino IDE с какой именно платой ей предстоит общаться. Для этого переходим в меню:Инструменты *Плата* и выбираем «Arduino Mini».

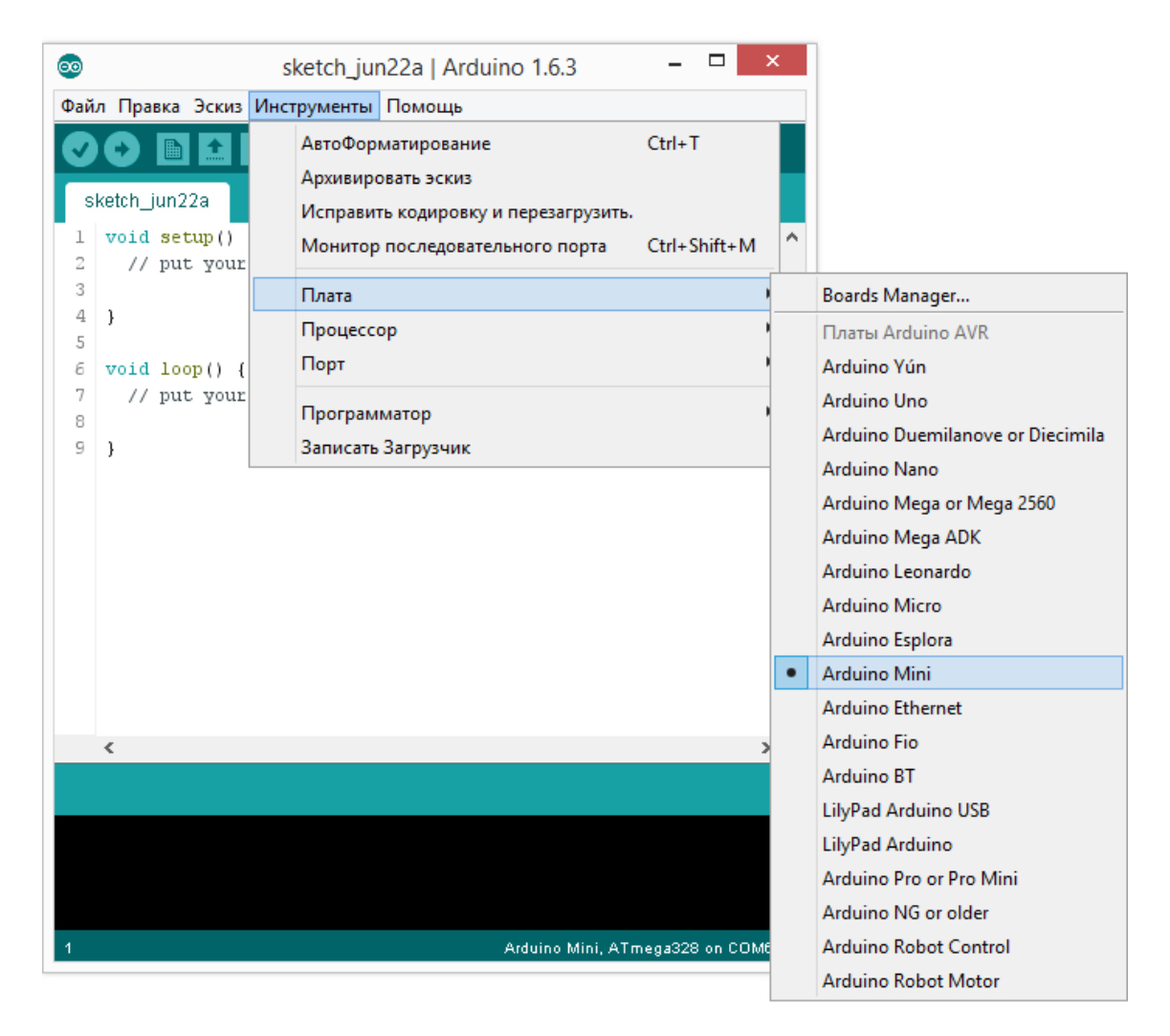

2. Далее необходимо выбрать процессор, который установлен на плате. Для этого переходим в меню: Инструменты *Процессор* и выбираем «ATmega328», так как именно он установлен на платформе Iskra Mini.

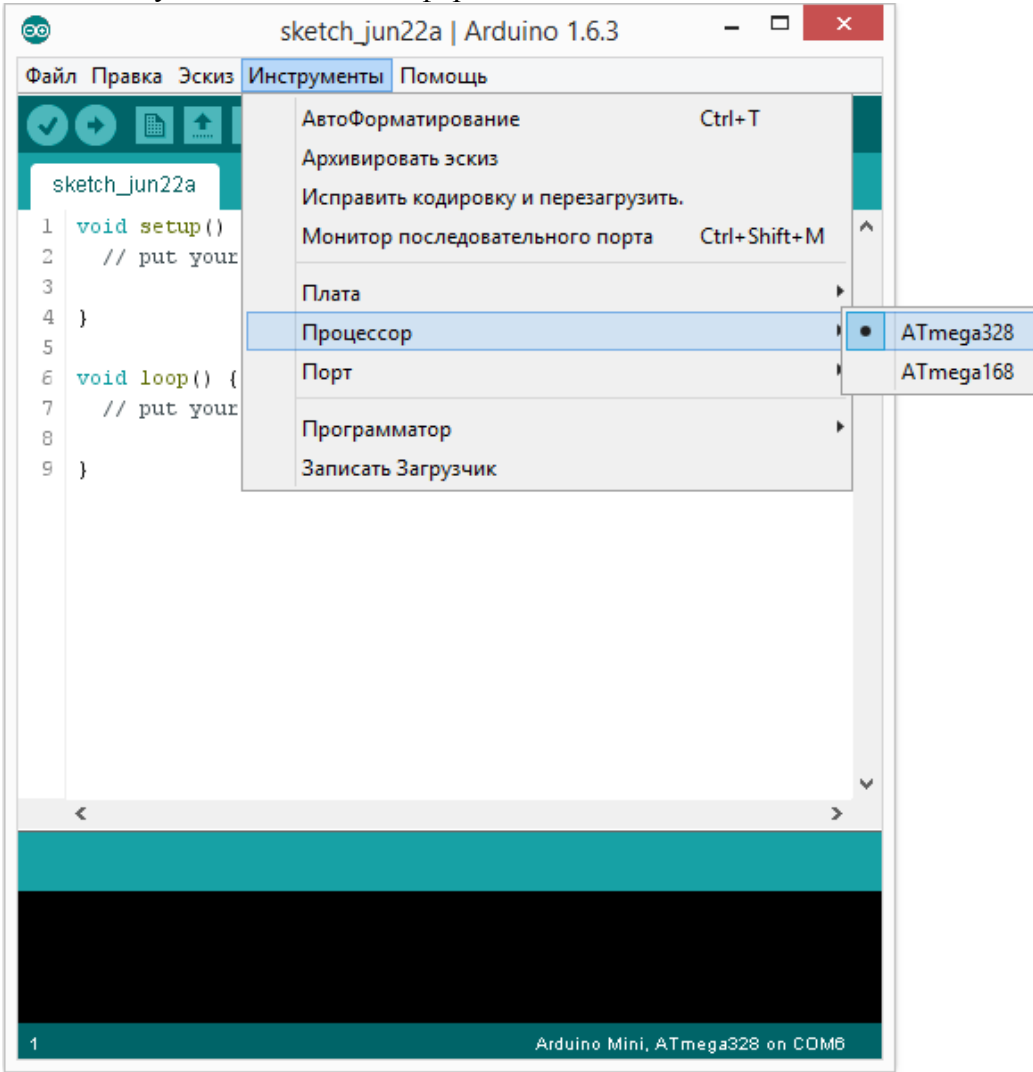

3. Последнее, но не менее важное, нам необходимо сообщить Arduino IDE на каком порту находится Iskra Mini. Для этого переходим в меню: Инструменты *Порт* и выбираем порт «COM6».

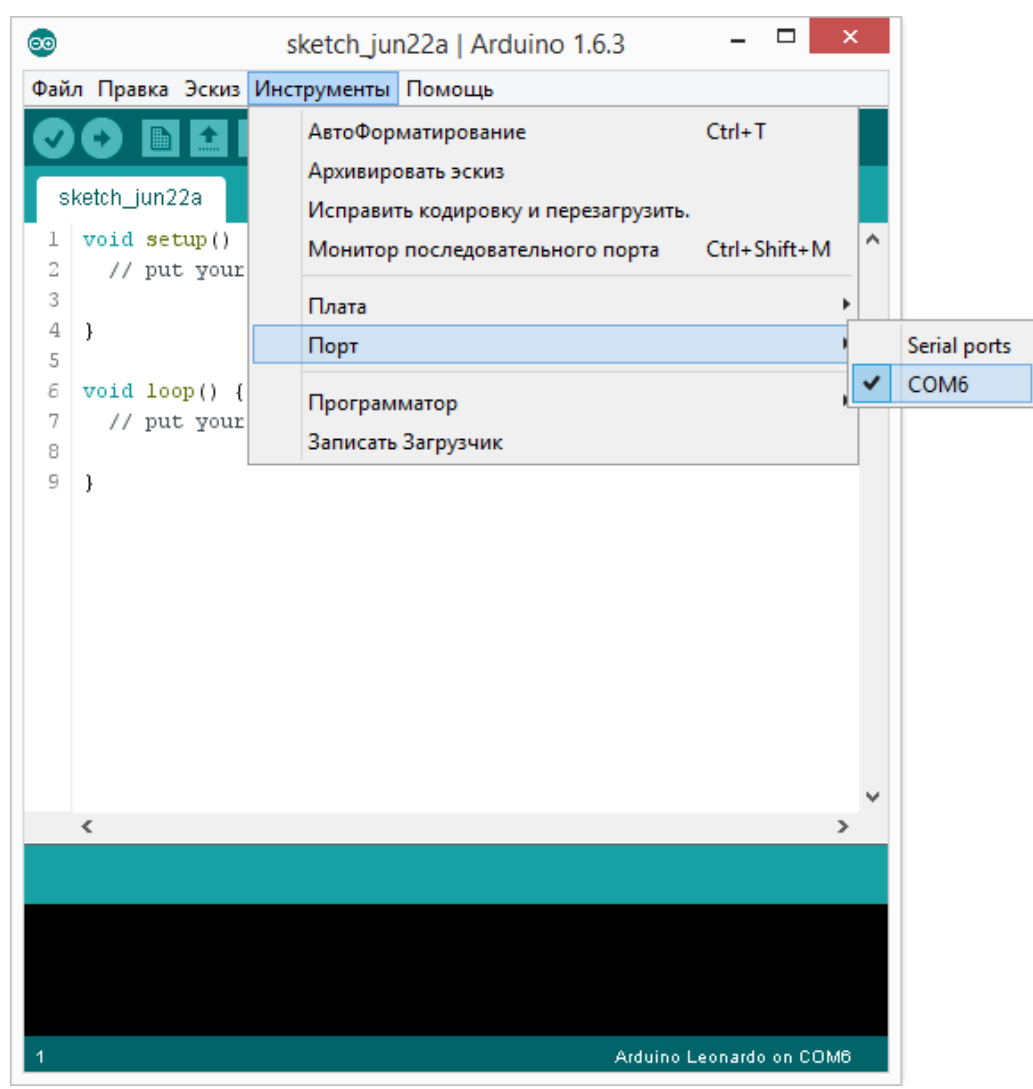

Теперь Arduino IDE знает — знает всё что ей необходимо для прошивки платформы Iskra Mini. Давайте попробуем [загрузить в неё скетч.](http://wiki.amperka.ru/%D0%BF%D1%80%D0%BE%D0%B4%D1%83%D0%BA%D1%82%D1%8B:iskra-mini#%D0%B7%D0%B0%D0%B3%D1%80%D1%83%D0%B7%D0%BA%D0%B0_%D0%BF%D0%B5%D1%80%D0%B2%D0%BE%D0%B3%D0%BE_%D1%81%D0%BA%D0%B5%D1%82%D1%87%D0%B0)

### **Прошивка Iskra Mini через Iskra Neo**

Для сборки программатора нам понадобится:

- 1. Iskra Mini
- 2. Iskra Neo
- 3. Кабель USB (A Micro USB)
- 4. Макетная плата
- 5. Провода «папа-папа»

Соберите схему, представленную ниже.

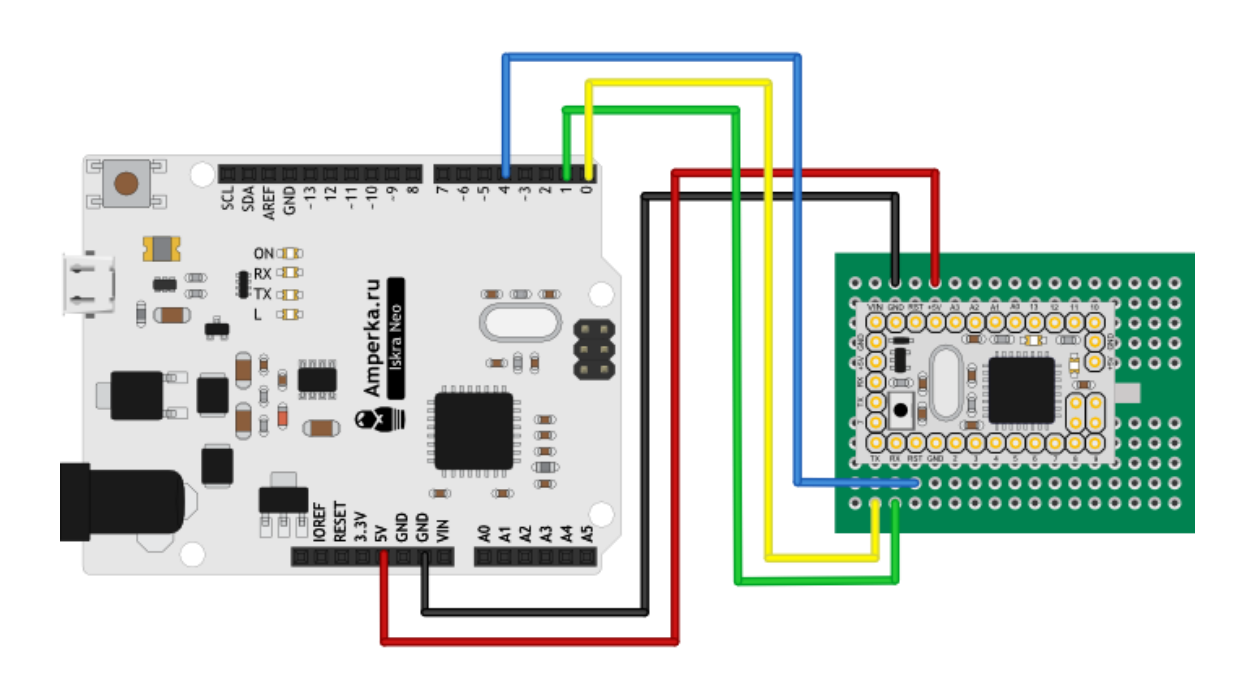

- Линии питания и земли от платформы Iskra Mini соедините с пинами  $+5\nabla$  и GND платы Iskra Neo.
- Управляющие пины тх и RX платы Iskra Mini соедините с пинами RX и тх платы Iskra Neo.
- Пин RESET платы Iskra Mini соедините с пином 4 платы Iskra Neo, который будет сбрасывать микроконтроллер перед прошивкой.

#### **Подключение к компьютеру**

Подключите плату Iskra Neo к компьютеру через USB-кабель. Вы увидите, как на плате Iskra Mini загорится зелёный светодиод «ON». Это означает, что на плату подано питание. Аналогично загорится зелёный светодиод «ON» и на плате Iskra Neo. Чтобы настроить Arduino IDE на работу с платой Iskra Neo, необходимо узнать, какой номер COM-порта присвоил ему компьютер. Для этого нужно зайти в «Диспетчер устройств» Windows и раскрыть вкладку «Порты (COM и LPT)». Мы должны увидеть следующую картину:

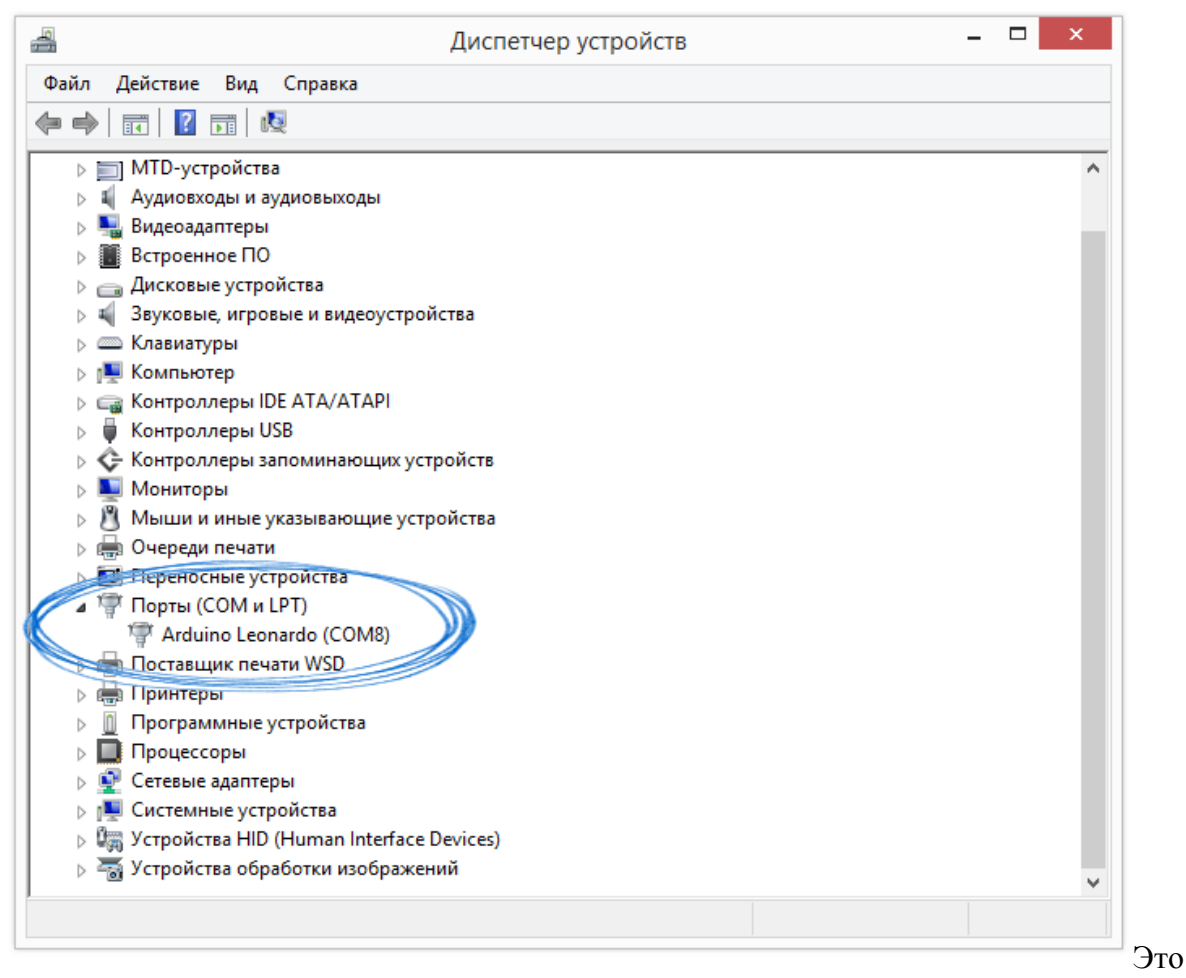

означает, что операционная система распознала плату Iskra Neo как COM-порт, подобрала для него правильный драйвер и назначила этому COM-порту номер 8. Если мы подключим к компьютеру другую плату, то операционная система назначит ей другой номер.

#### **Предварительная настройка платы Iskra Neo**

Для того, чтобы платформа Iskra Neo выполняла роль программатора для Iskra Mini, необходимо её заранее к этому подготовить.

1. Для начала нам необходимо сообщить Arduino IDE с какой именно платой ей предстоит общаться. Для этого переходим в меню: Инструменты *Плата* и

выбираем «Arduino Leonardo».

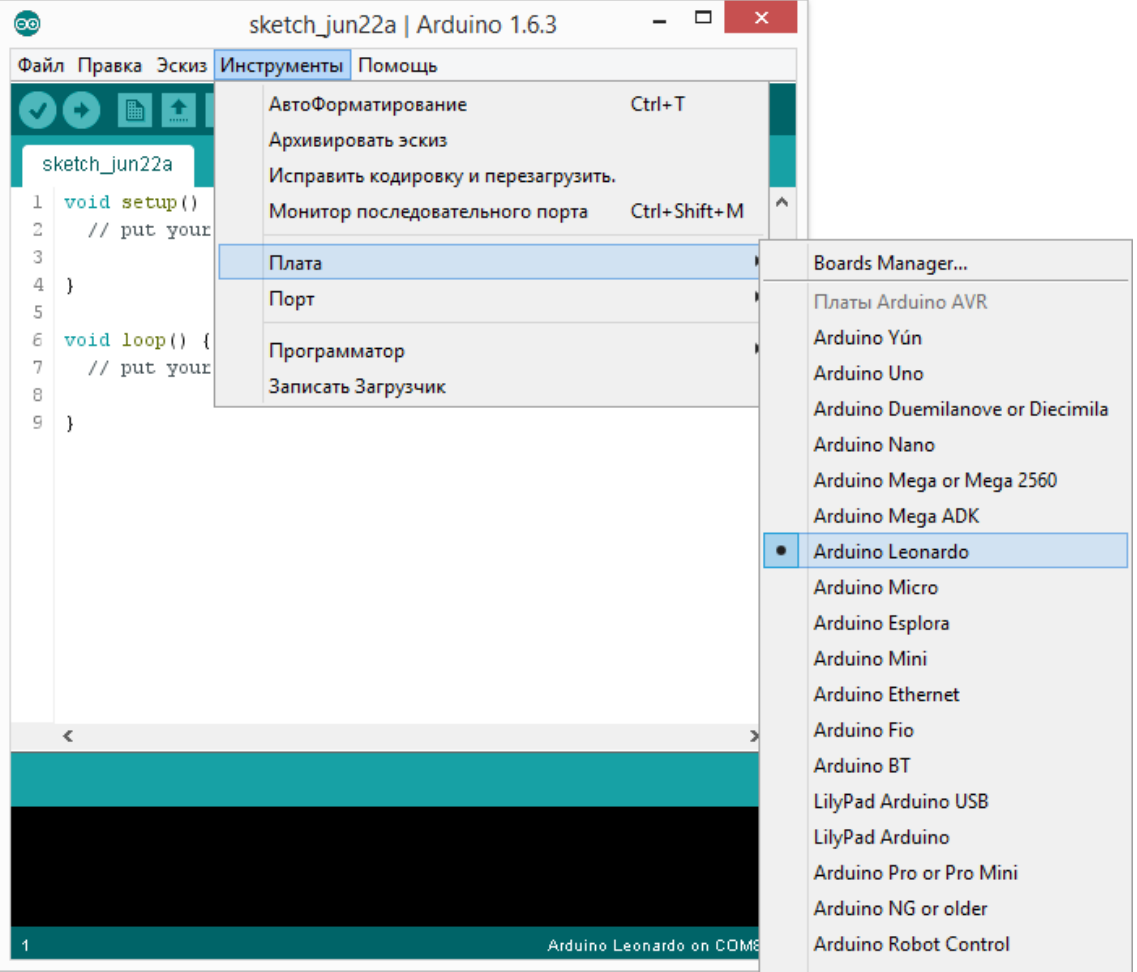

2. Далее необходимо сообщить Arduino IDE на каком порту находится Iskra Neo. Для этого переходим в меню: Инструменты *Порт* и выбираем порт «COM8».

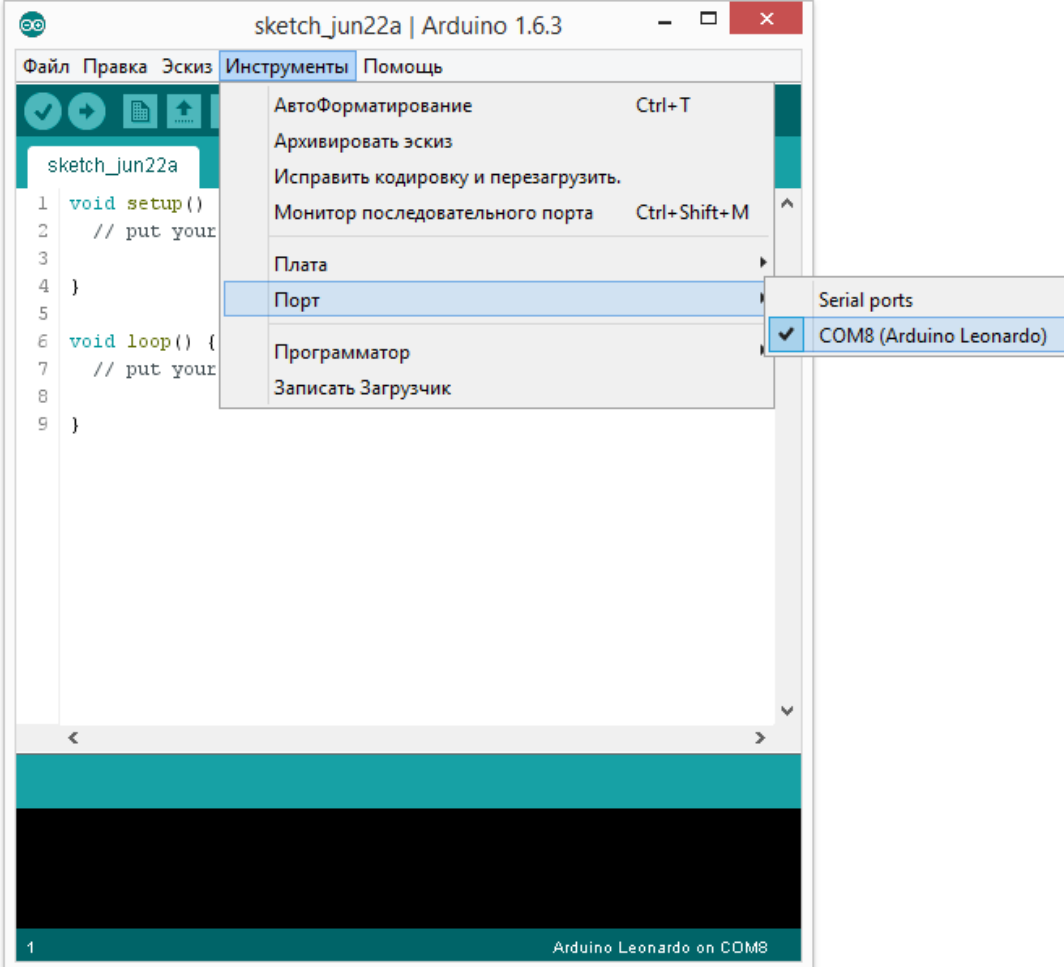

3. Для того чтобы Iskra Neo передавала данные от USB в плату Iskra Mini и наоборот, прошейте платформу Iskra Neo скетчем приведённым ниже.

#### [IskraToSerial.ino](http://wiki.amperka.ru/_export/code/%D0%BF%D1%80%D0%BE%D0%B4%D1%83%D0%BA%D1%82%D1%8B:iskra-mini?codeblock=0)

```
// даём разумное имя для пина
// который будет выполнять сброс микроконтоллера
#define RESET 4
char buff<sup>[4]</sup>;
// переменная состояния режима программирования
bool programming = false;
void setup()
\overline{\mathcal{E}} // открываем последовательный порт
  // для приёма и отправки данных в USB
 Serial.begin(115200);
  // открываем последовательный порт
  // для приёма и отправки данных в плату Iskra Mini
 Serial1.begin(115200);
}
void loop()
{
   // если программа в режиме программирования
   if (programming) {
 \frac{1}{\sqrt{2}} читаем данные с USB и записываем в плату Iskra Mini
```

```
 progUSBRead();
    // читаем данные с платы Iskra Mini и записываем в USB
   progMiniRead();
  } else if (Serial.available()) {
    // если приходят данные с USB
    pinMode(RESET, OUTPUT);
   digitalWrite(RESET, LOW);
   delay(50);
    digitalWrite(RESET, HIGH);
   delay(50);
   programming = true; } else if (Serial1.available()) {
    // если приходят данные с платы Iskra Mini
     // читаем данные с USB и записываем в плату Iskra Mini
   serialUSBRead();
    // читаем данные с платы Iskra Mini и записываем в USB
   serialMiniRead();
  }
}
void progUSBRead()
\overline{\mathcal{E}} // если появились данные с USB
  if (Serial.available()) {
    // считываем символ
   char c = (char) Serial.read();
    1/ записываем этот символ в плату Iskra Mini
   Serial1.write(c);
     // проверка на завершение процесса прошивки
     switch (c) {
      case 'Q':
     butf[0] = 'Q'; break;
      case ' ':
      if (buff[0] == 'Q') {
       buff[1] = ' ' break;
      \mathcal{A}buff[0] = '\\0'; break;
      default:
     buff[0]= '\0';
      break;
 }
 }
}
void progMiniRead()
\overline{\mathcal{E}} // если появились данные с платы Iskra Mini
  if (Serial1.available()) {
    // считываем символ
   char c = (char) Seriall.read();
    // записываем этот символ в USB
   Serial.write(c);
     // проверка на завершение процесса прошивки
    if (buff[1] == ' ' ) {
     buff[1] = '0';buff[2] = 'K';
    \} else if (buff[1] == '0' && buff[2] == 'K') {
     programming = false;clearbuff();
 }
 }
```
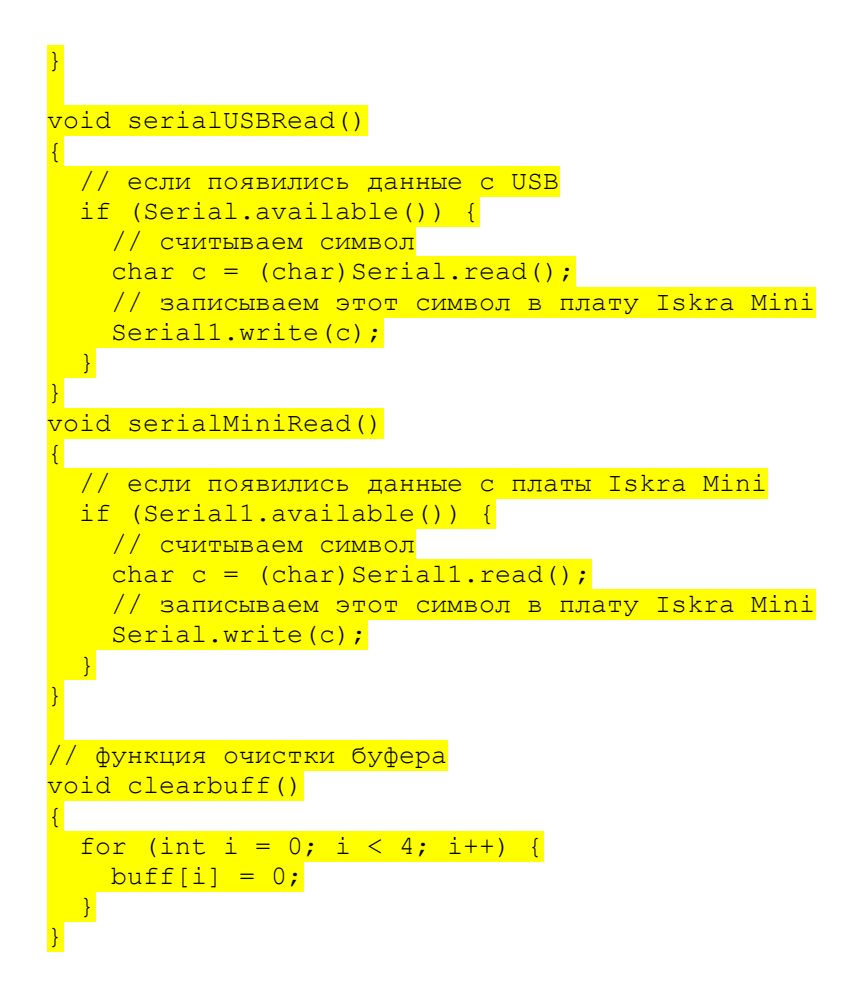

#### **Настройка Arduino IDE**

После того платформа Iskra Neo прошита скетчем, делающим из неё программатор для Iskra Mini, необходимо перенастроить Arduino IDE на работу с платой Iskra Mini.

1. Для начала нам необходимо сообщить Arduino IDE с какой именно платой ей предстоит общаться. Для этого переходим в меню: Инструменты *Плата* и

выбираем «Arduino Mini».

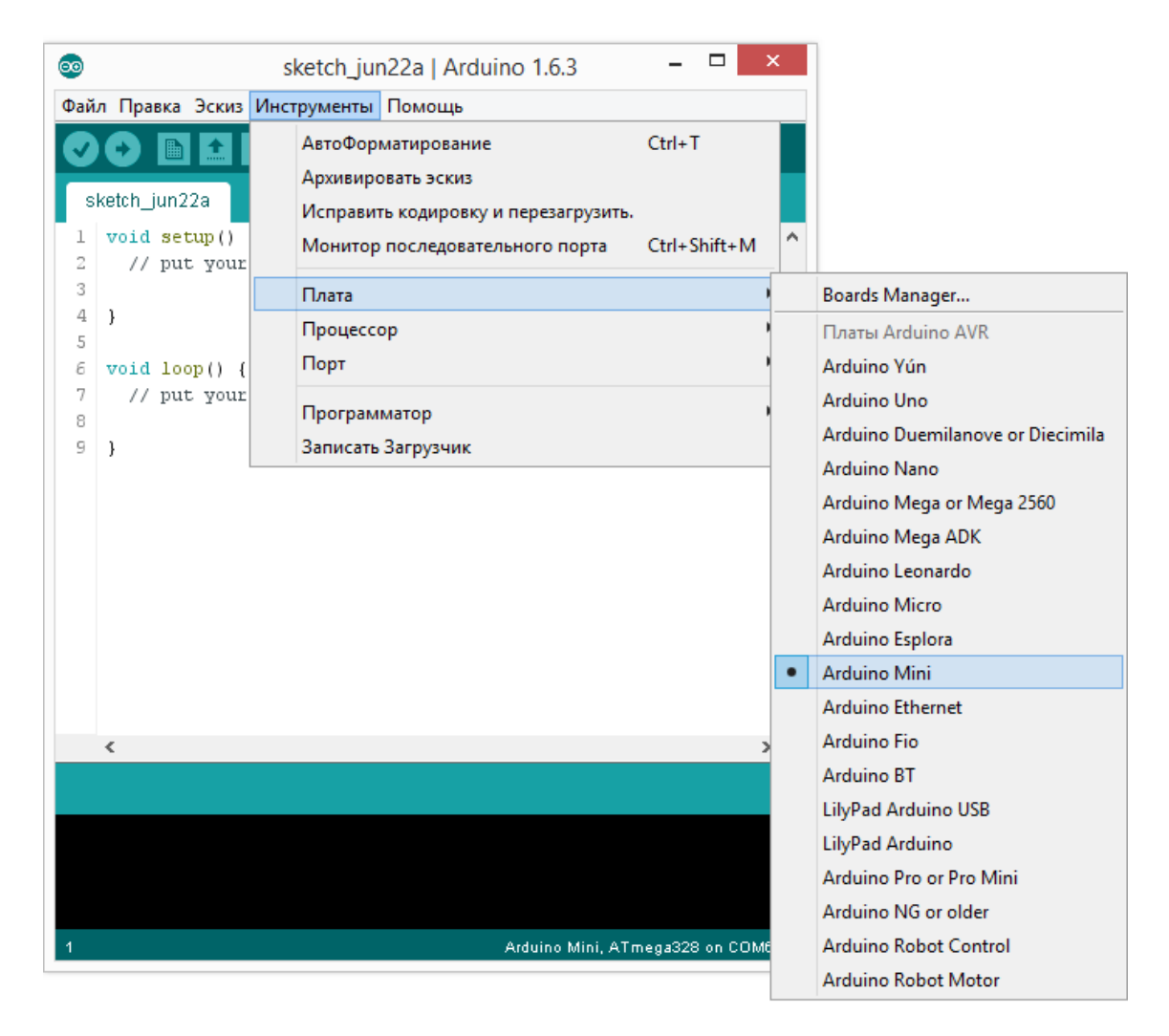

2. Далее необходимо выбрать процессор, который установлен на плате. Для этого переходим в меню: Инструменты *Процессор* и выбираем «ATmega328», так как

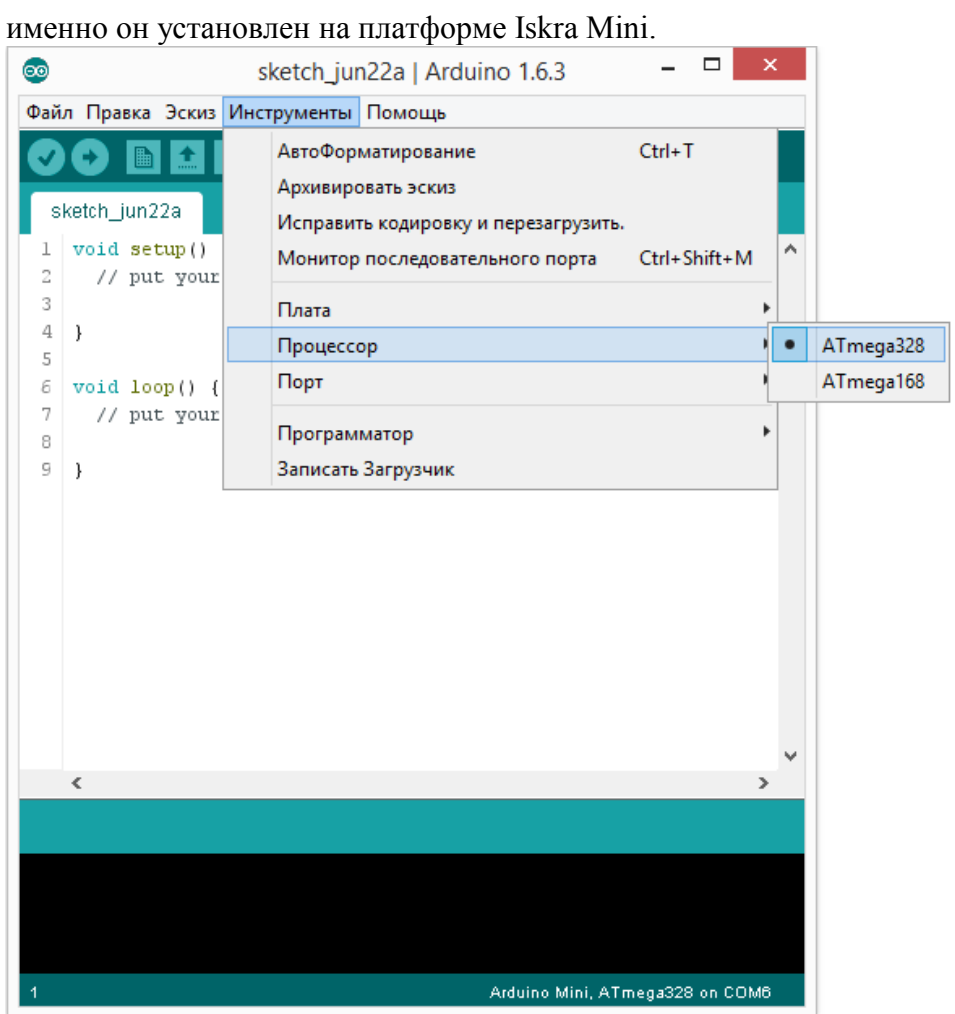

3. В продолжении необходимо сообщить Arduino IDE на каком порту находится Iskra Mini. Для этого переходим в меню: Инструменты *Порт* и выбираем порт «COM8».

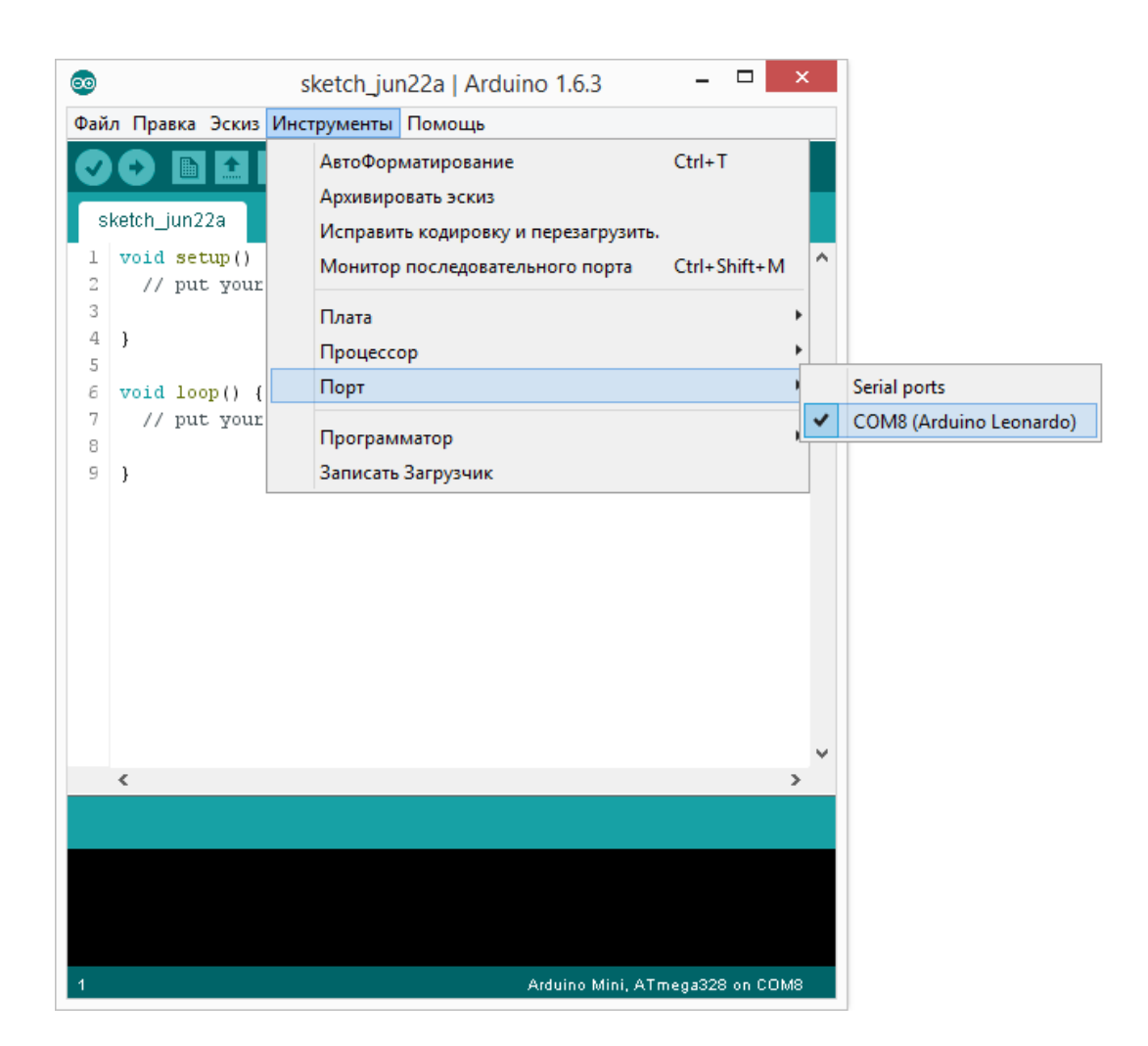

Теперь Arduino IDE знает — знает всё что ей необходимо для прошивки платформы Iskra Mini.

#### **Загрузка первого скетча**

Среда настроена, плата подключена. Теперь можно переходить к загрузке скетча.

Откройте в Arduino IDE скетч приведенный ниже:

```
Blink.ino
       void setup()
       \overline{\mathcal{E}} // настраиваем пин 13 в режим выхода
          pinMode(13, OUTPUT);
       }
       void loop()
       \overline{\mathcal{E}} // подаём на пин 13 «высокий сигнал»
         digitalWrite(13, HIGH);
          // ждём 1 секунду
         delay(1000) ;
          // подаём на пин 13 «низкий сигнал»
         digitalWrite(13, LOW);
          // ждём 1 секунду
```
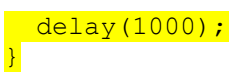

Загрузим наш скетч в плату Iskra Mini.

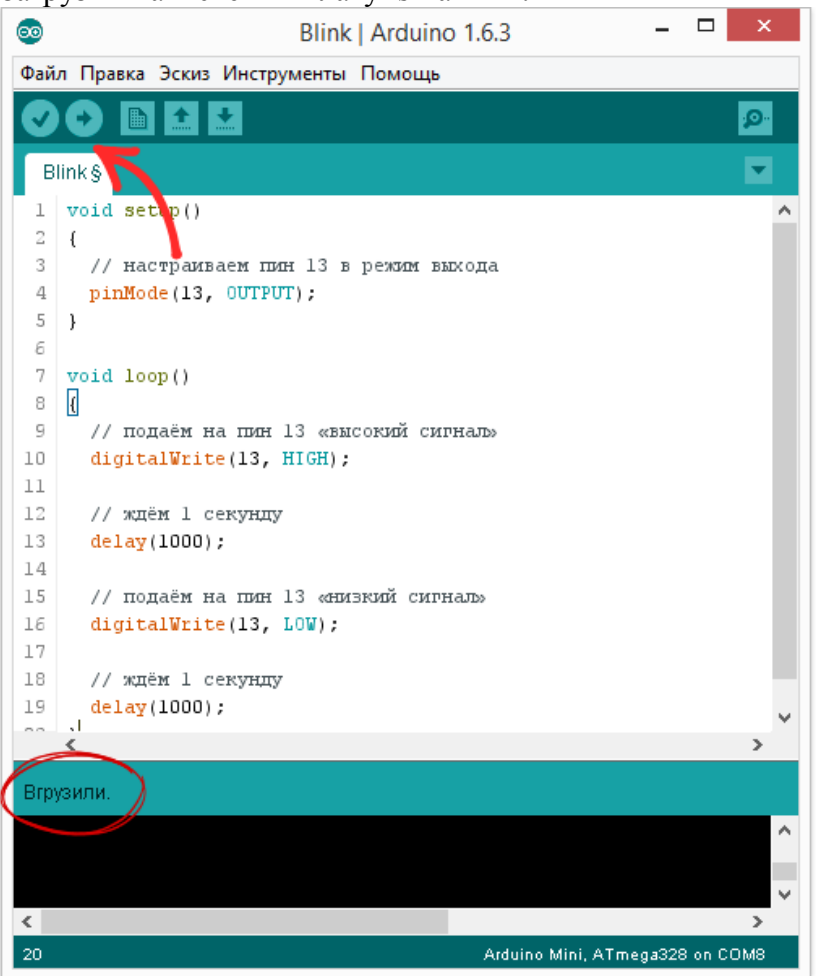

После

загрузки светодиод должен загораться и гаснуть раз в 1 секунду. Это значит, что всё получилось. Теперь можно смело переходить к «Экспериментам»

# **Элементы платы**

Теперь рассмотрим подробнее все компоненты, которые вы видите на плате. генератор светодиод Регулятор наиряжения **Индикатор** Кноика ВКЛЮЧЕНИЯ сброса

Микроконтоллер ATmega328

- Микроконтроллер **ATmega328** является мозгом платформы Iskra Mini.
- Кнопка сброса **RESET** осуществляет сброс микроконтроллера ATmega328.
- Регулятор напряжения **LP2985A** позволяет подключать к платформе Iskra Mini напряжение от 5,3–12 Вольт к пину Vin. Подключение более 9 Вольт или противоположное подключение выводов питания и земли от источника питания может убить микроконтроллер ATmega328.
- Кварцевый резонатор используется для получения стабильной тактовой частоты.
- Встроенный светодиод подключенный к 13 пину платы Iskra Mini.
- Индикатор включения, который при подаче питания на плату горит зелёным цветом.

## **Принципиальная и монтажная схемы**

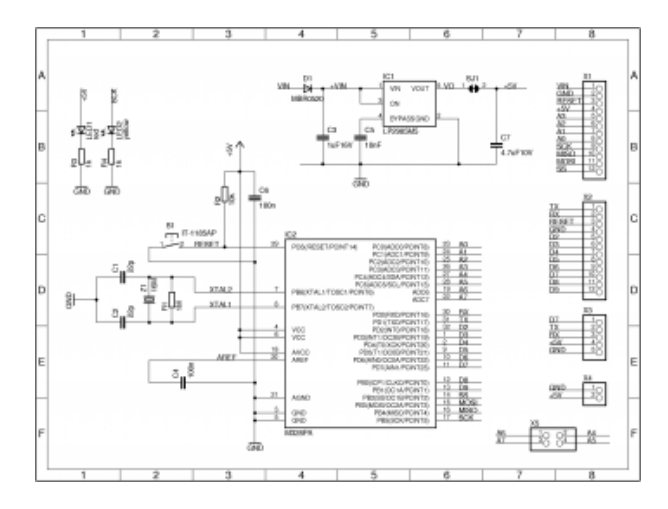

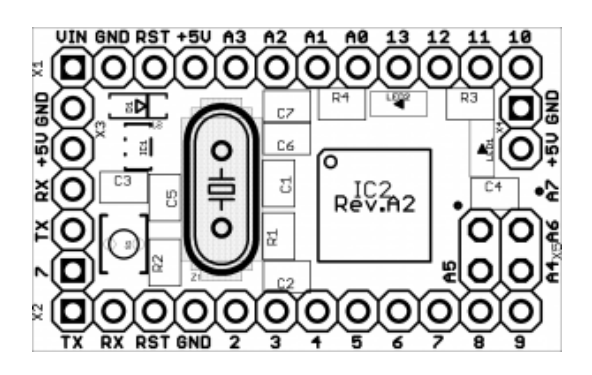

# **Характеристики**

- Микроконтроллер: ATmega328
- Тактовая частота: 16 МГц
- Flash-память: 32 КБ (из которых 2 КБ используются загрузчиком)
- SRAM: 2 KB
- EEPROM: 1 KB
- Рабочее напряжение: 5 В
- Рекомендуемое входное напряжение: 5,3–12 В
- Портов ввода-вывода общего назначения: 20
- Портов с поддержкой ШИМ: 6
- Портов, подключённых к АЦП: 8
- Максимальный ток одного вывода: 40 мА
- Габариты: 33×20 мм